### **CONFIRMAÇÃO, RECUPERAÇÃO DE SENHA E CADASTRO DE NOVOS USUÁRIOS DO PORTAL DIA A DIA**

#### **1- CONFIRMAÇÃO DA SENHA**

Acesse o Portal Dia a Dia: [www.diaadia.pr.gov.br,](http://www.diaadia.pr.gov.br/) clique em **Educadores** e na página que se abre **,** clique **em dados cadastrais,** conforme indica a seta vermelha.

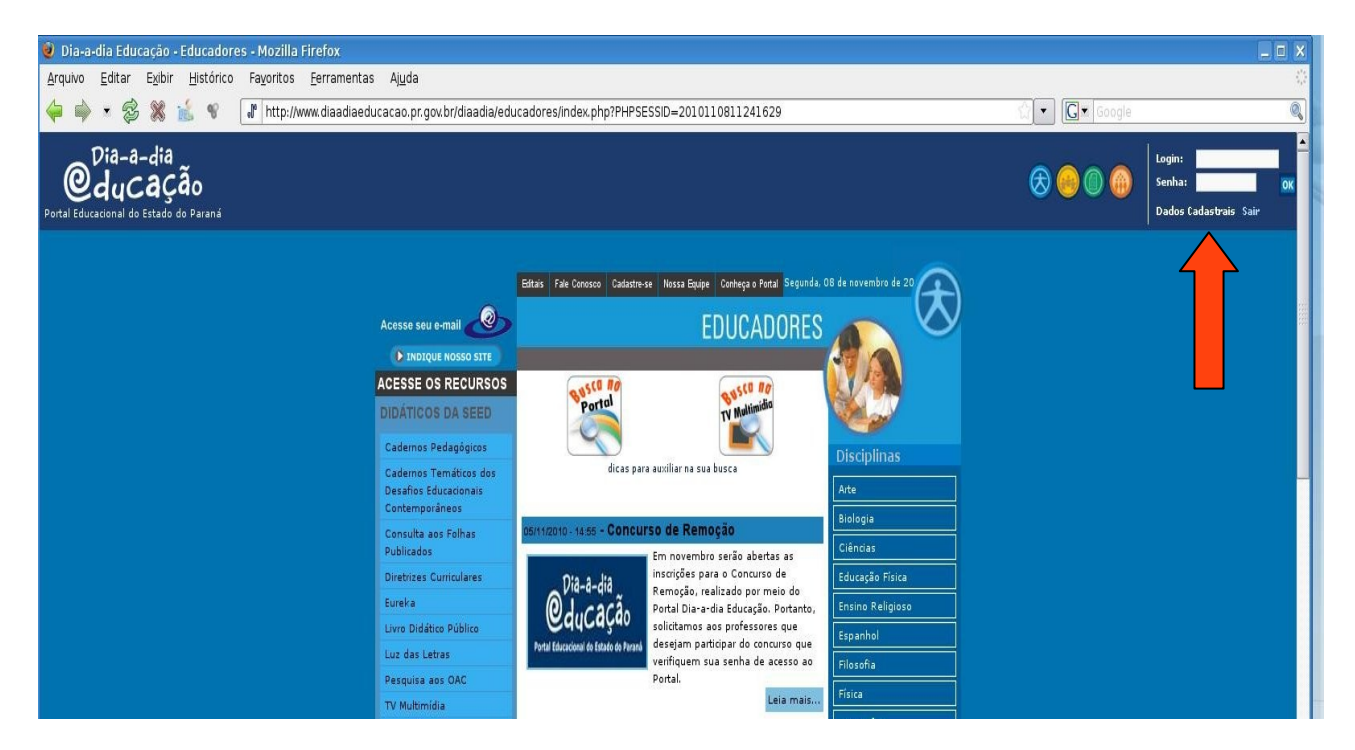

#### **Aparecerá a seguinte imagem:**

Preencha os campos em branco, digitando **Login** que é o número do seu **RG** , e a sua senha.

Clique em "OK".

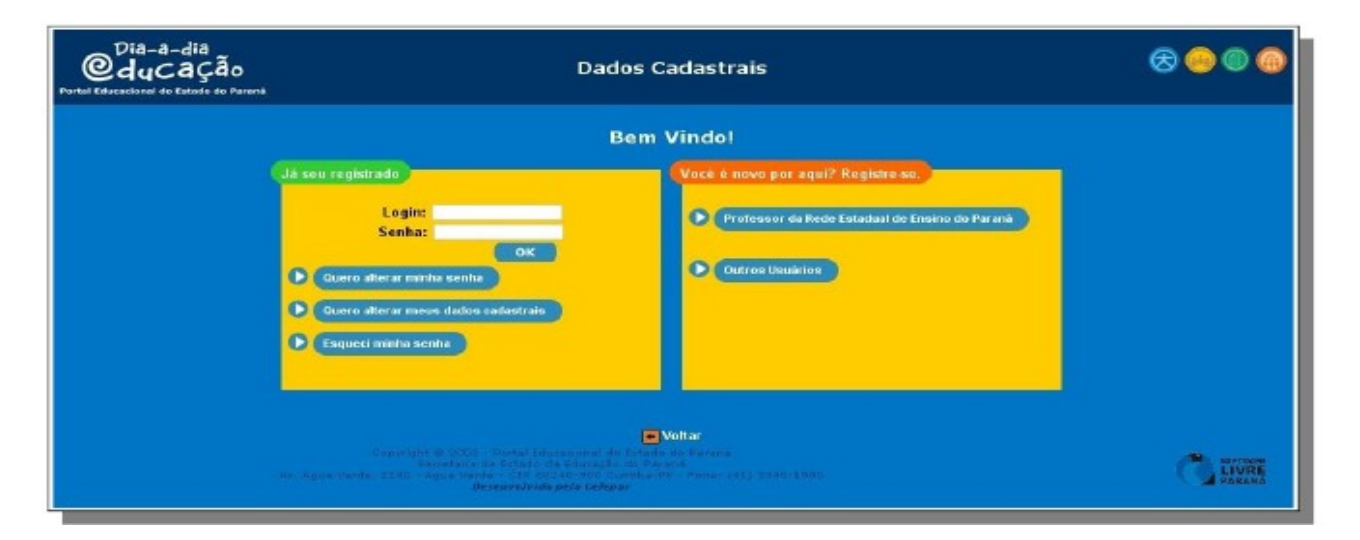

**Se o login e a senha estiverem corretos aparecerá a seguinte imagem:**

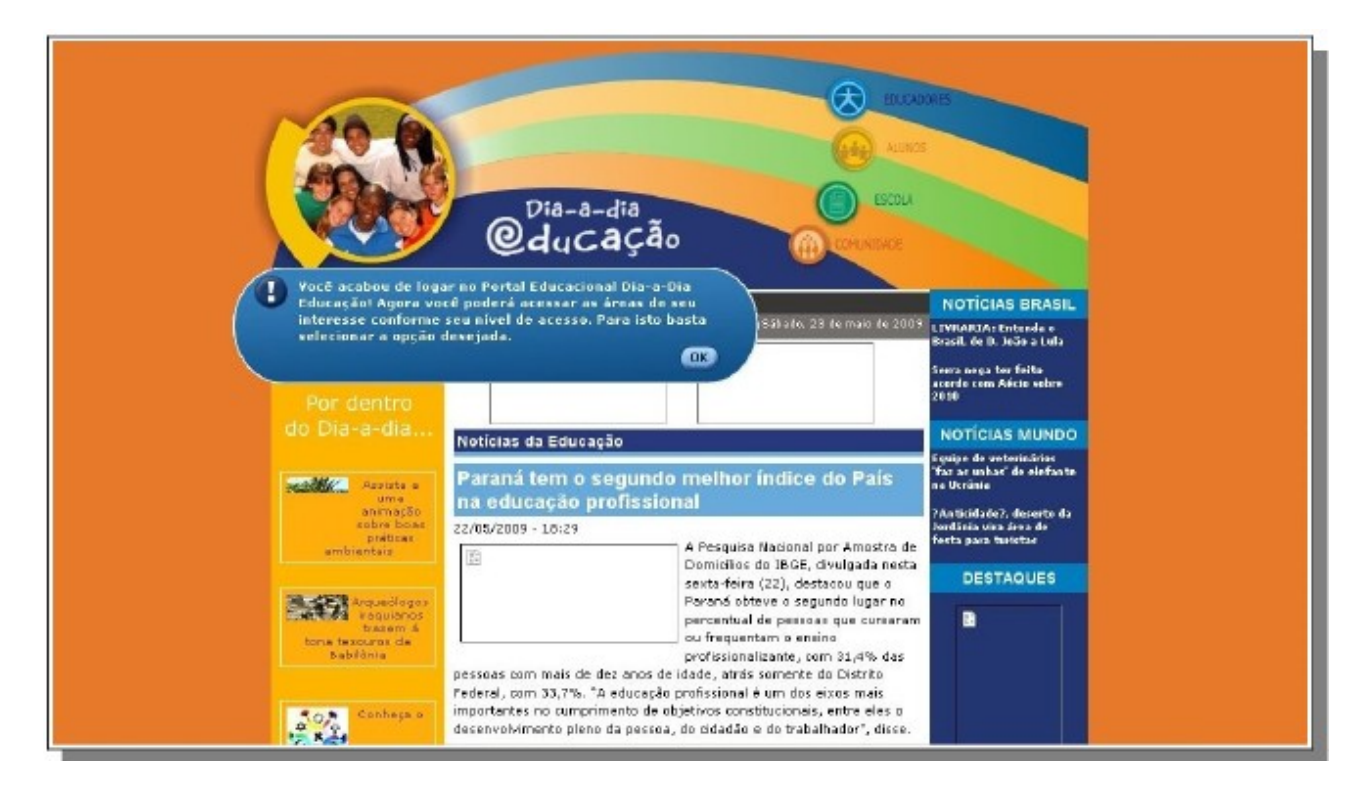

## **2) RECUPERAÇÃO DA SENHA**

**Caso tenha esquecido a sua senha, para recuperação da mesma siga as orientações abaixo:**

1º) Volte na tela abaixo, digite o seu RG e clique em **esqueci minha senha**

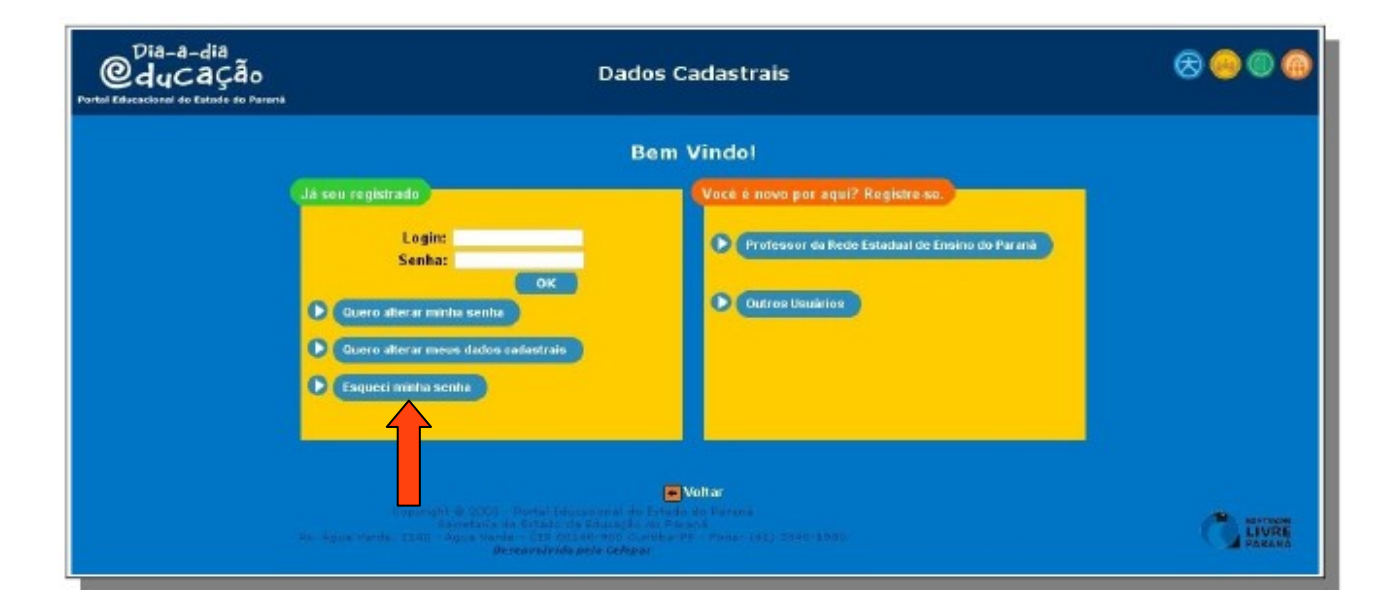

2º) Irá abrir a tela abaixo, com a pergunta que você registrou quando fez seu cadastro no Portal, onde você irá responder a pergunta secreta para abrir a opção para cadastrar nova senha.

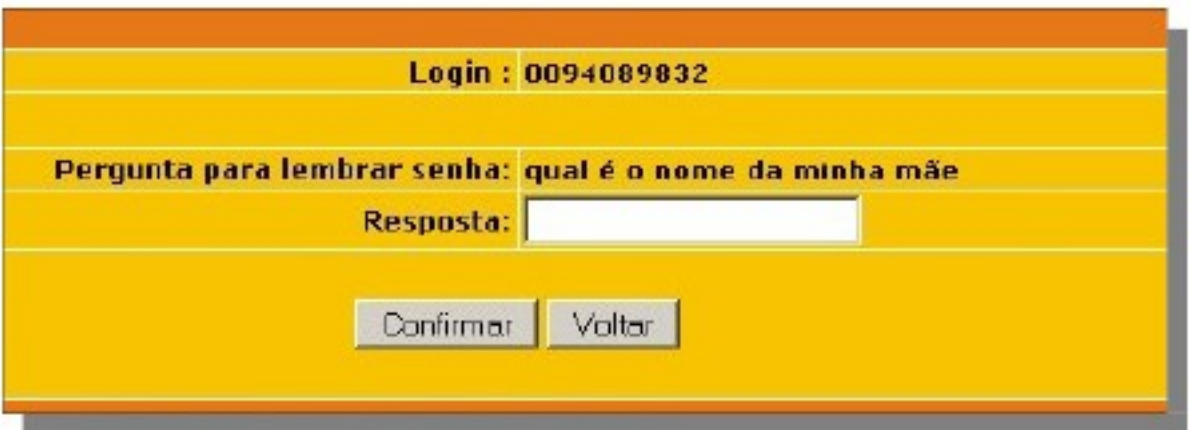

### 3º) **Se a resposta for a correta aparecerá a imagem abaixo:**

Coloque a nova senha, digite-a novamente e clique em confirmar.

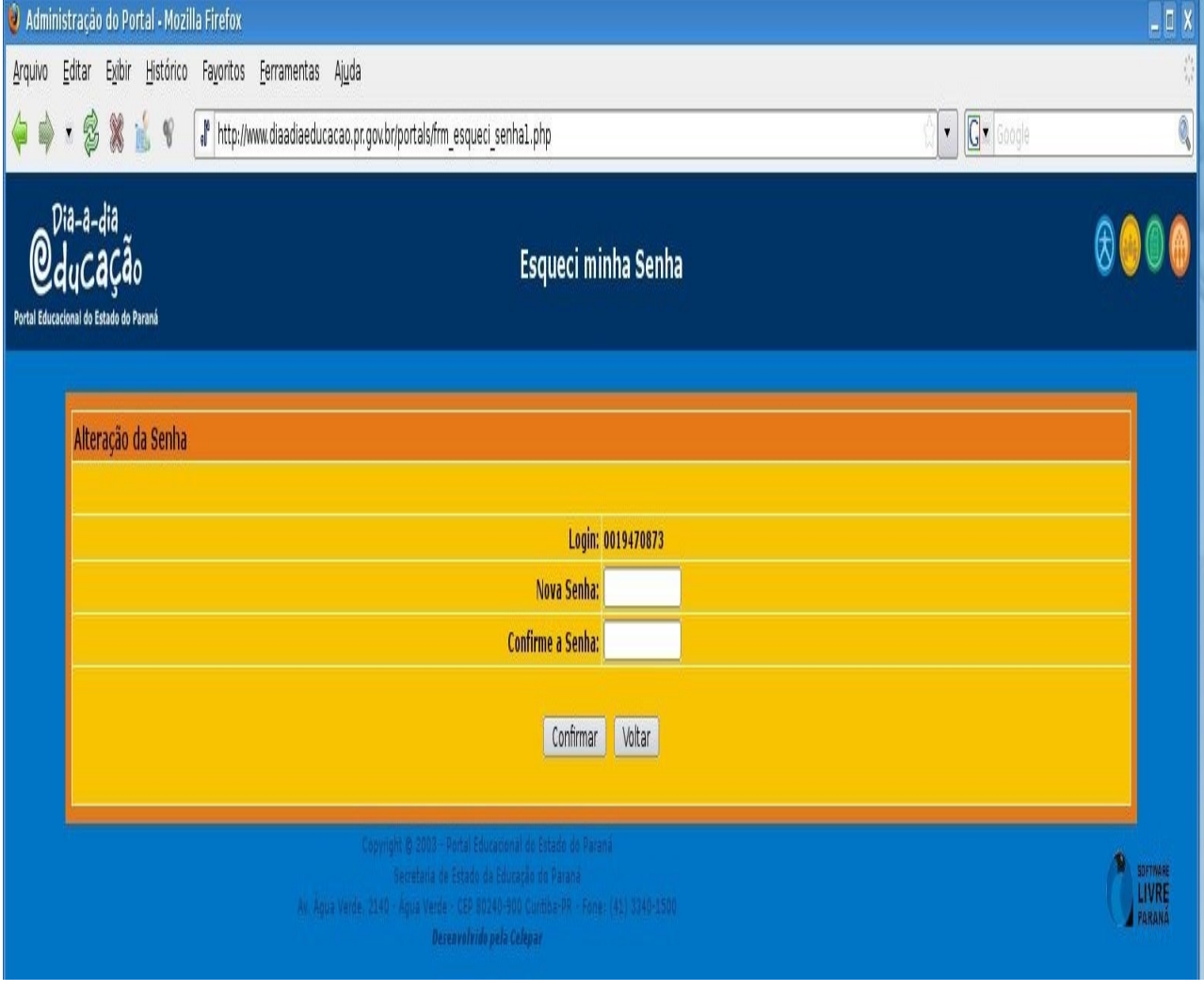

**4º) Se não lembrar a resposta secreta será necessário clicar no link** "fale conosco", localizado na parte superior da página inicial do Portal Educacional (ilustração 1) e solicitar nova senha.

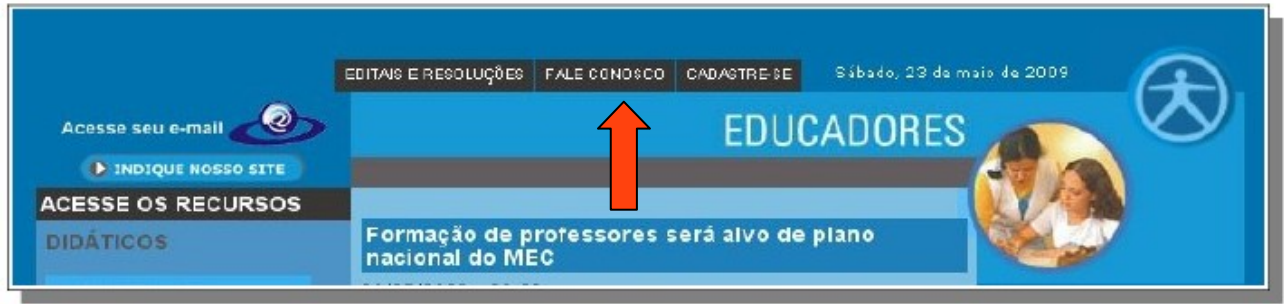

Ilustração 1 – Fale conosco

**a) O usuário deve clicar na opção "alteração de senha" (ilustração 2)**

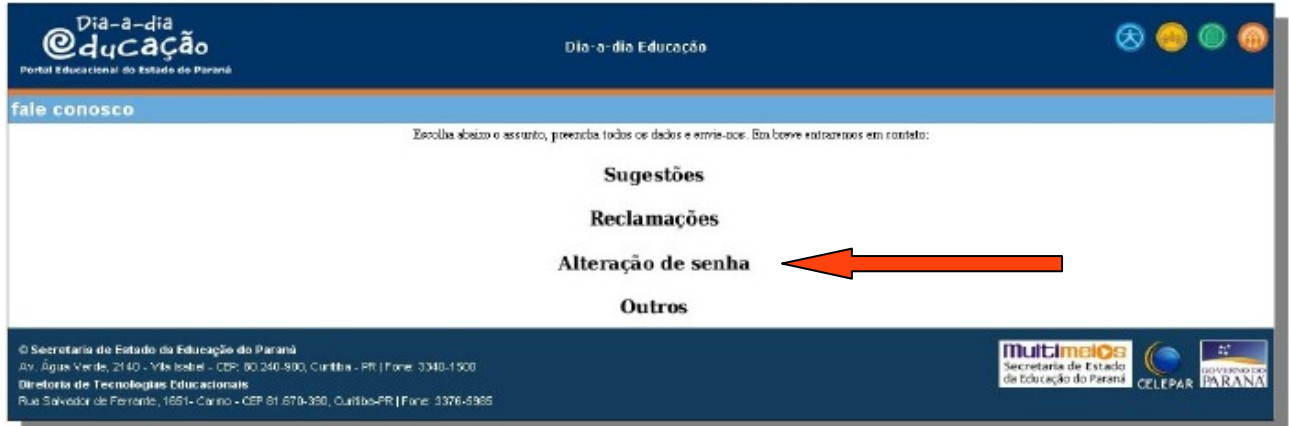

Ilustração 2- Alteração de senha

### **b) Preencher todos os campos solicitados (conforme ilustração) .**

Em: **E-mail alternativo –** Coloque um e-mail que não seja da SEED, que você abre com frequência, pois é para lá que será enviada a sua nova senha do Portal.

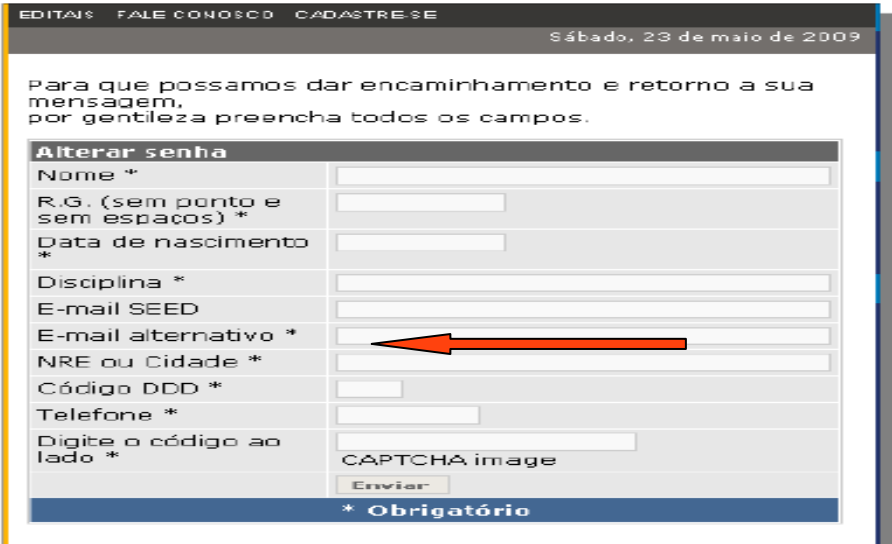

# **4) CADASTRO DE NOVOS USUÁRIOS**

#### **ATENÇÃO!**

**Se após digitar login (RG) e a senha, e aparecer o aviso "usuário não cadastrado" (conforme ilustração abaixo )**

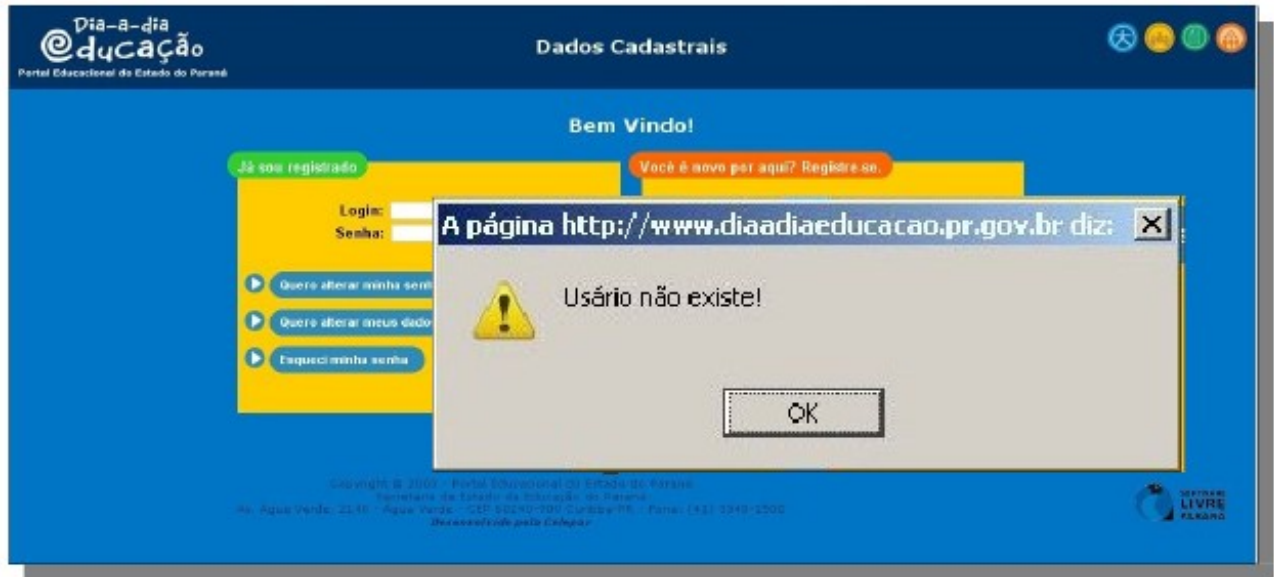

**Siga as seguintes orientações: digitar login (RG) e clicar em :** *Professor da rede Estadual de Ensino do Paraná*

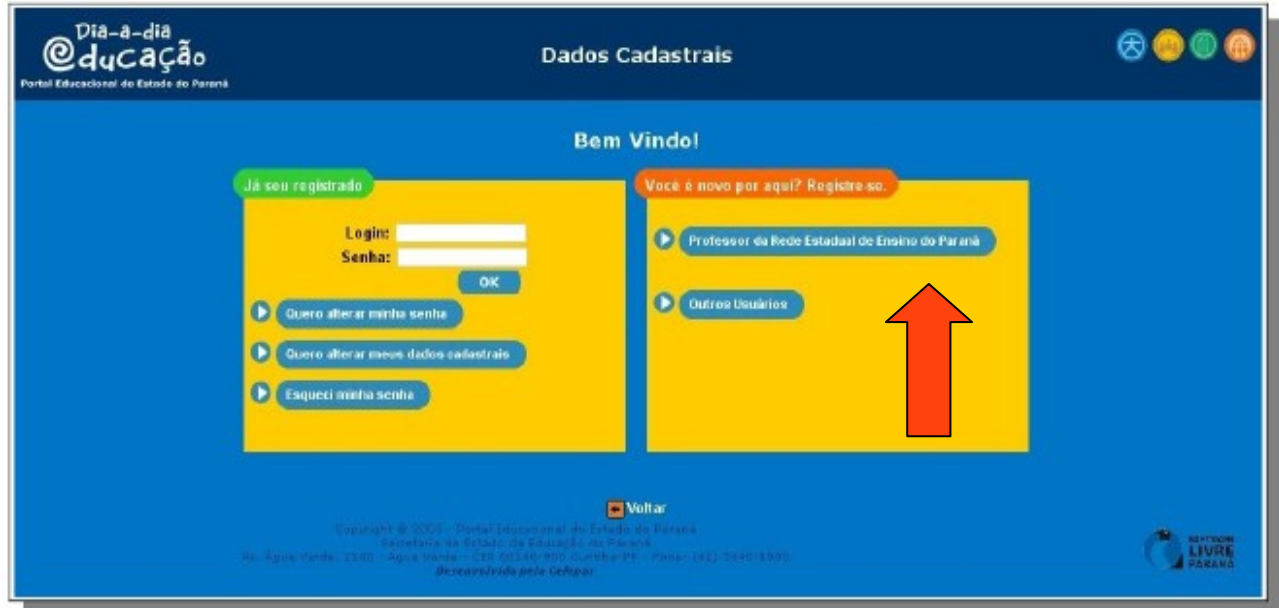

**Abrirá a seguinte página,** que você deverá colocar **o seu RG** e a **data de nascimento-** exemplo - 20/10/1980 **- Clique em ok**

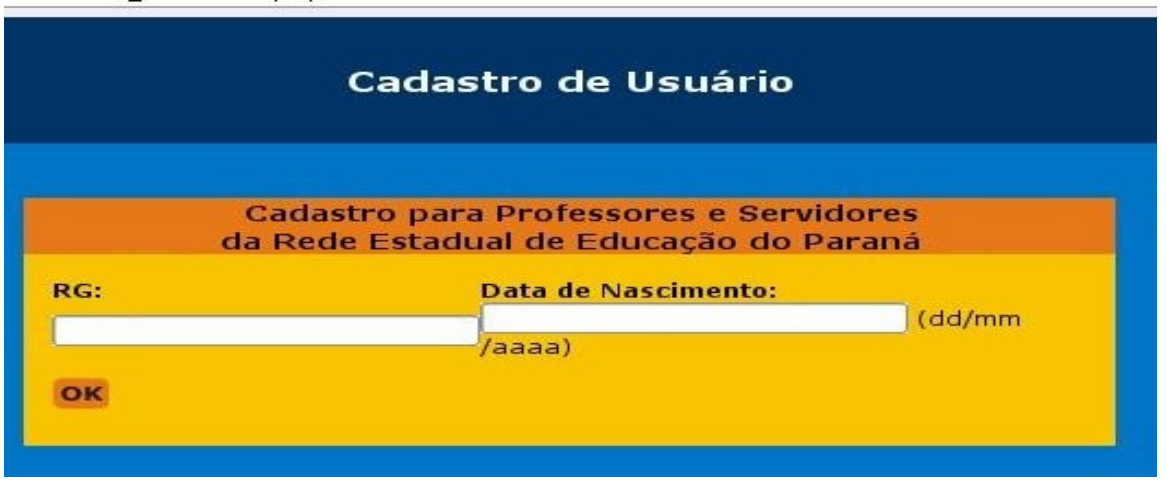

**Assim, abrirá uma página já com o seu nome, que deverá ser preenchida –** Escolha pelo menos uma disciplina de interesse **- Clique em confirmar**

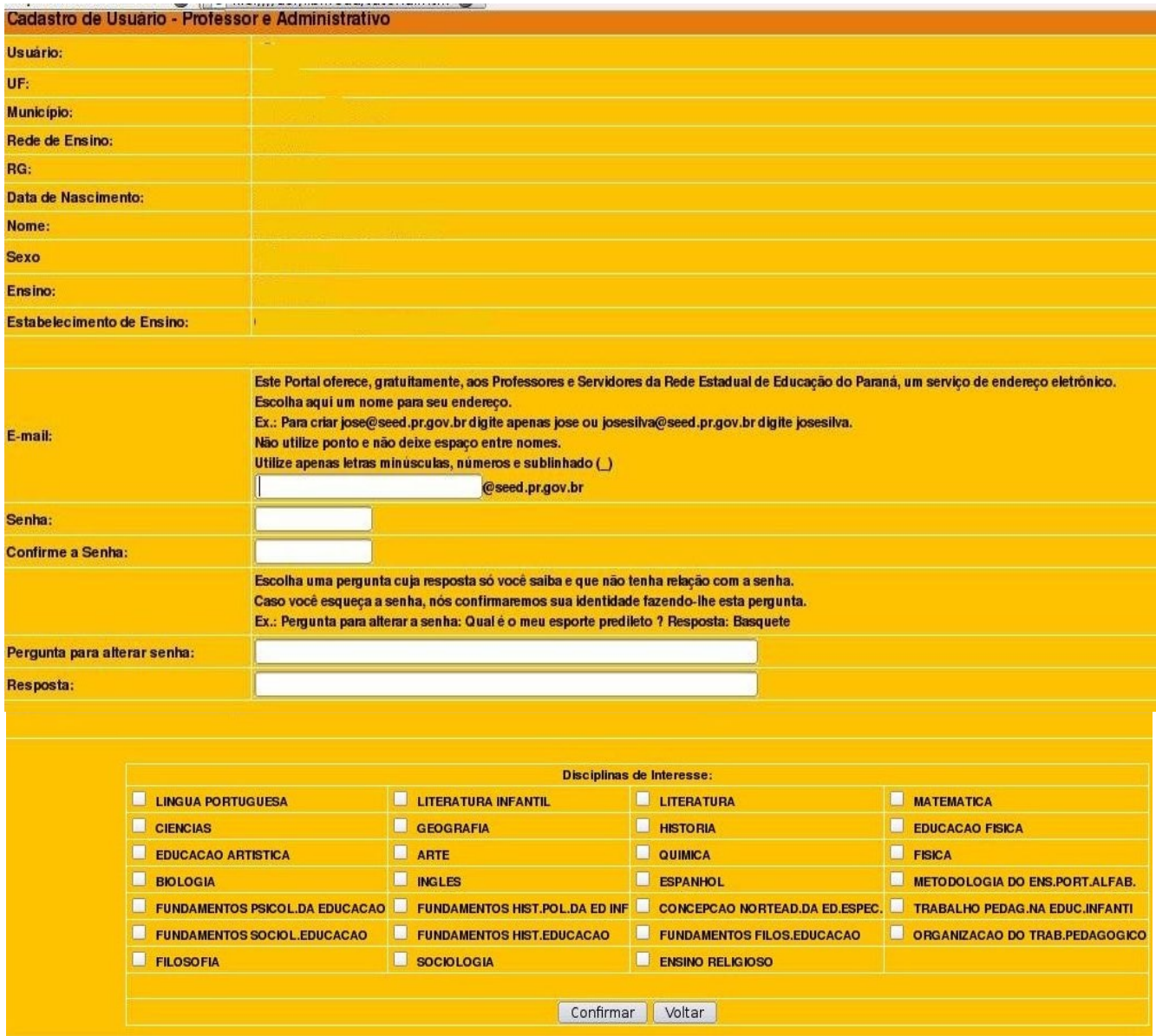

Aparecerá a seguinte mensagem: **Usuário cadastrado com sucesso.**